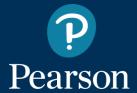

# Poptropica English Island

**Teacher Registration and Using Guide** 

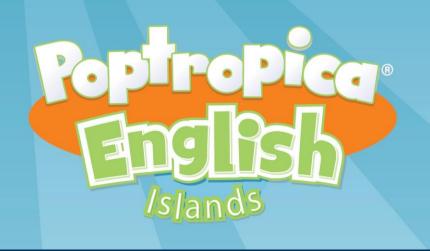

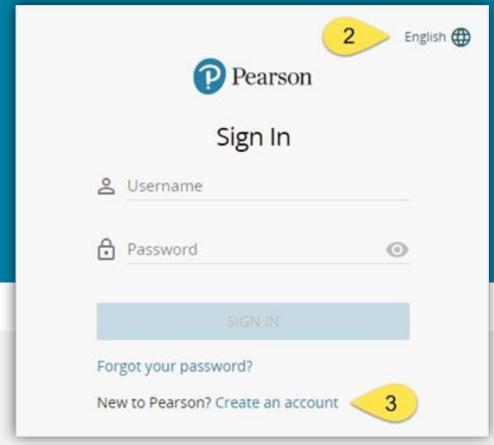

To create an account:

- 1. Go to https://english-dashboard.pearson.com
  - 2. Choose your preferred language.
    - 3. Click on Create an Account.

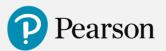

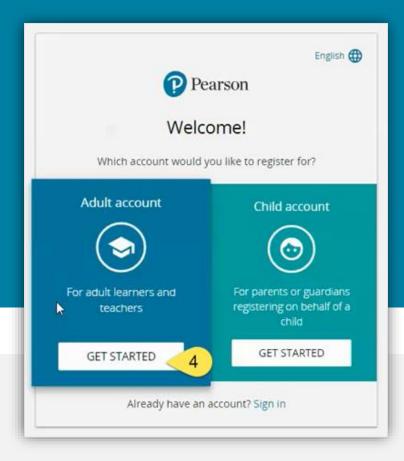

4. Select an Adult account and click on the Get Started button.

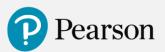

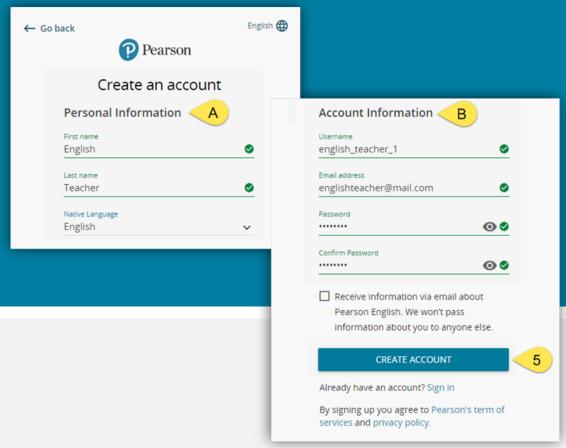

5. Enter your personal information [A] and set your account information [B]. Then click on **Create Account** button.

Please note that your username can contain only lowercase letters, numbers, underscores [\_] and dashes [-].

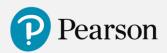

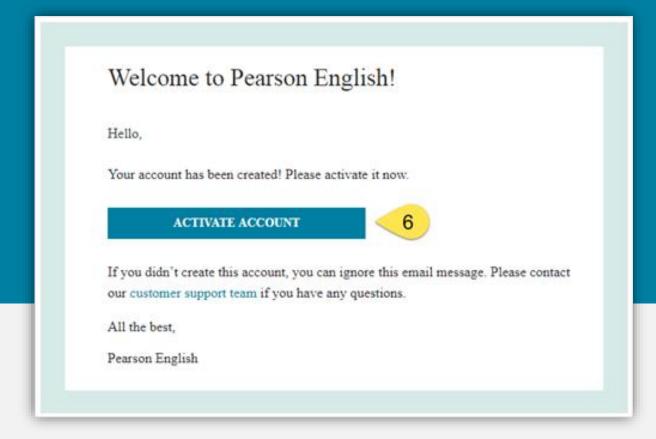

6. You will receive an email confirmation. Click on the [A] button in the email message.

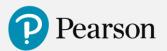

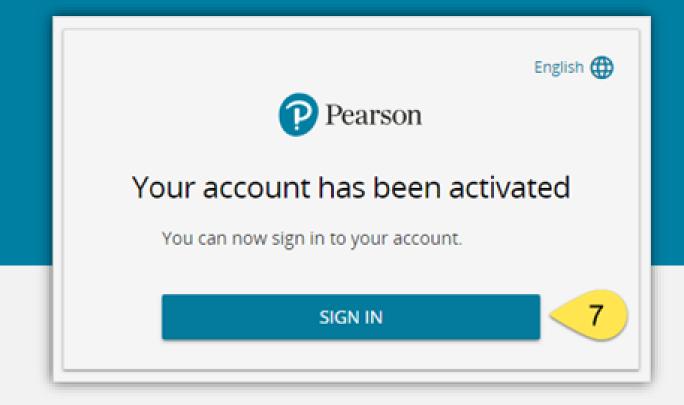

7. Click **Sign In** in order to move to the login page.

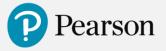

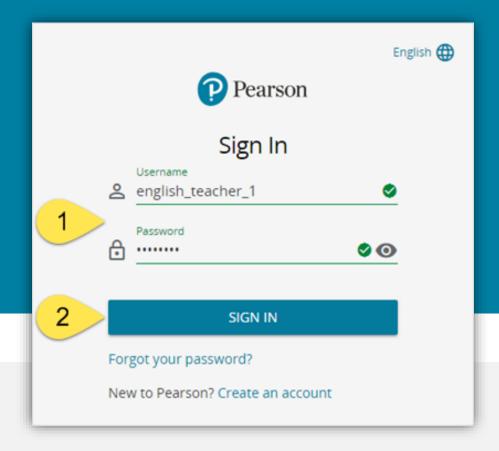

- 1. Enter your **Username** and **Password**.
  - 2. Click on **Sign in** button.

Note: If you forget your password, click on Forgot your password? link or click here for instructions.

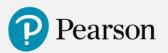

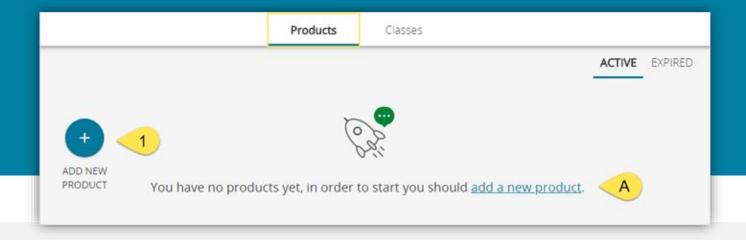

1. Once you are signed in, you will see your dashboard. Click on **Add New Product** button or **add a new product** link [A].

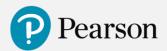

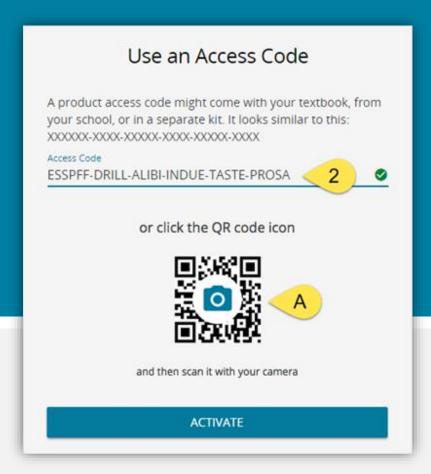

2. Enter your Access Code and click on **Activate** button.

If you use a device with a camera, you will also see the option to add a product by scanning the **QR code** [A].

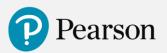

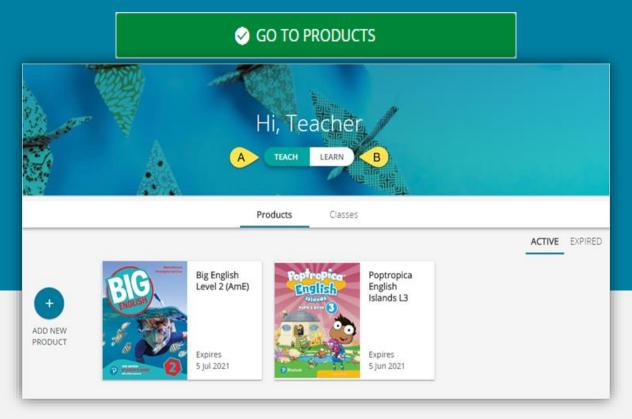

3. Click on **Go To Products** button to see your Dashboard with an added product.

#### Note:

- You can add a product to your account using a student access code as well. When you do so, a new view option will be displayed. You will be able to switch between Teach [A] and Learn [B] option.

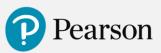

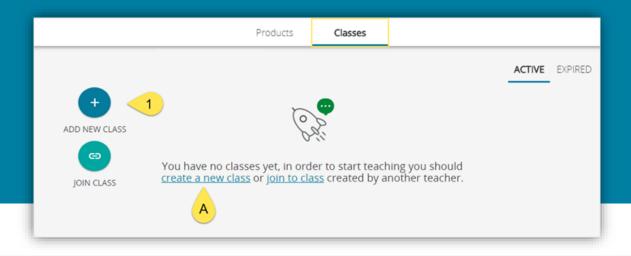

To create a Class, you need an active product on your account. See how to add a product.

To create a Class:

1. Go to the **Classes** tab and click **Add New Class** button (or click on **create a new class [A]** link).

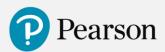

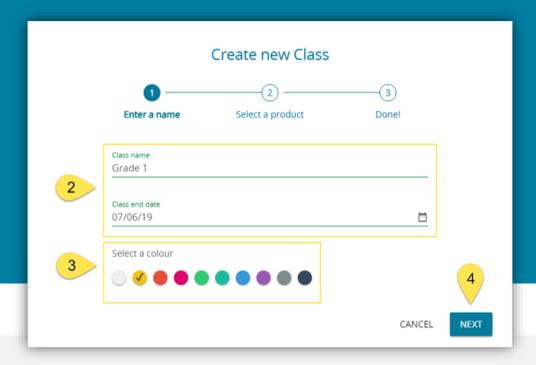

2. Fill in the field **Class name** in the pop-up window then choose a **Class end date** in the calendar and click **OK**.

**Note**: When the due date passes, you can extend the duration of your class.

3. Select the colour of your new Class.

4. Click Next.

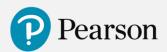

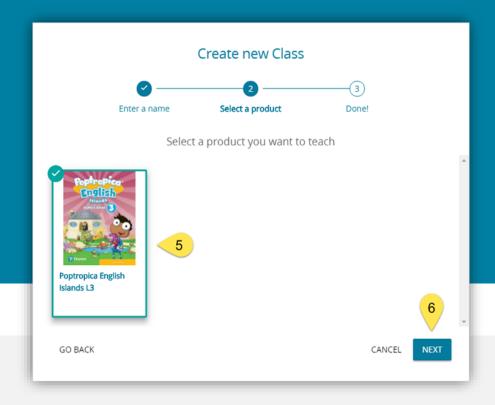

- 5. Select a product you will work within your new Class.
  - 6. Click Next.

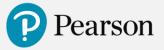

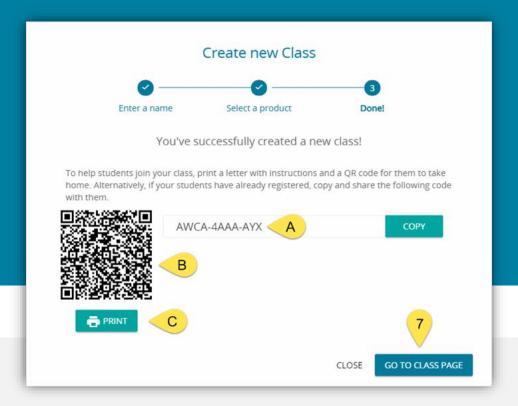

7. Your class has been created! You will see a **class access code [A]**, a **QR code [B]** and a button **Print [C]** to print the instructions for students.

Click Go To Class Page.

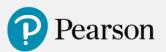

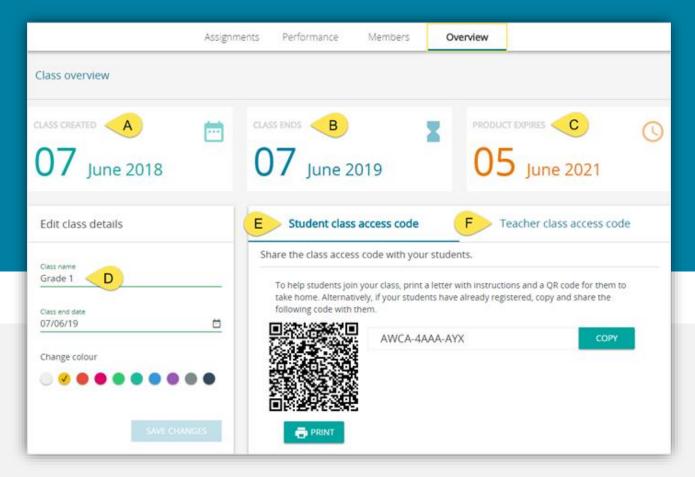

8. The Class Overview page shows Class start date [A] and its end date [B], Product expiration date [C], Class name [D], Student class access code [E] and Teacher class access code [F].

**Note**: Please note that class access codes are different for teachers and for students.

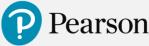

# **Editing a Class**

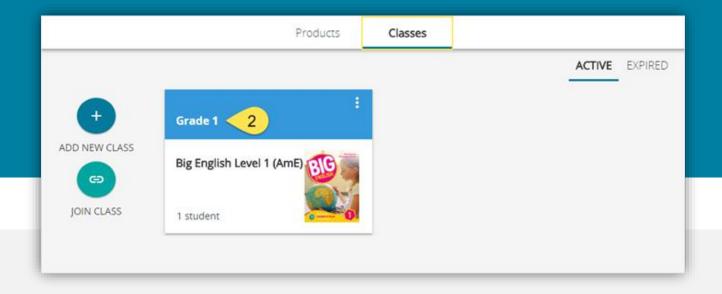

To change a name of a class or extend its end date:

- 1. Go to the **Classes** tab.
- 2. Click on the **name of the course** you would like to edit.

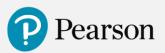

# **Editing a Class**

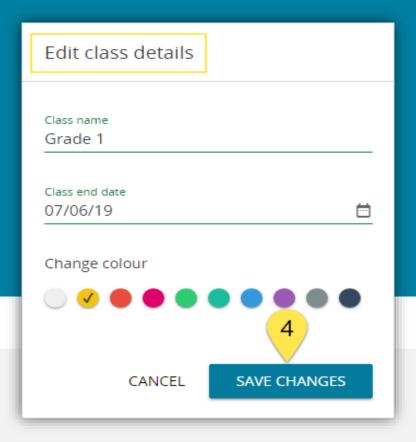

- 3. Edit selected fields in the **Edit Class Details** column.
  - 4. Click **Save Changes** button.

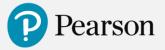

### Joining another teacher's class

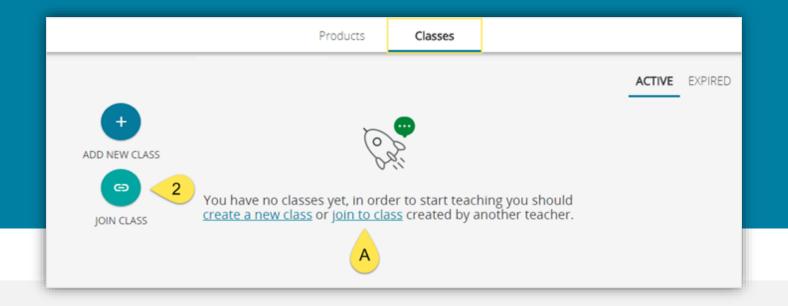

To join a class created by another teacher:

- 1. Go to the **Classes** tab.
- 2. Click on **Join Class** button or click on **join a class [A]** link.

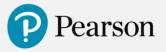

### Joining another teacher's class

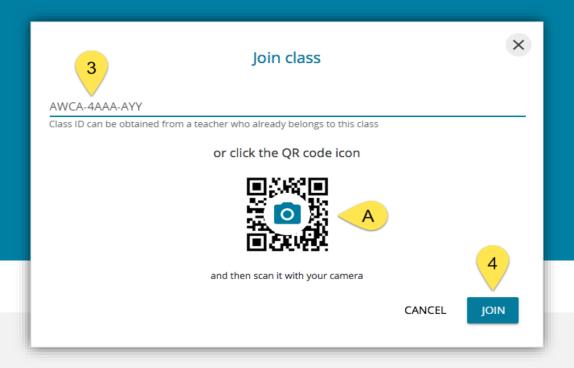

- 3. Enter Class code received from a teacher who already belongs to the class. If you use a device with a camera, you will also see the option to join the class by scanning the **QR code [A].** 
  - 4. Click on **Join** button.

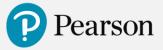

### **Deleting a class**

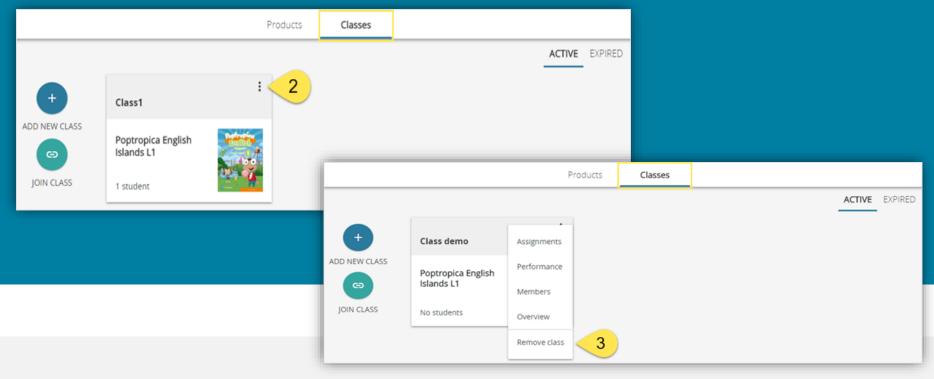

To delete a class:

- 1. Go to **Classes** tab.
  2. Click on the **Menu** button.
- From the dropdown menu choose **Remove class**.

**Note**: After clicking on the button, you will see a popup message. Carefully read it and click Accept [A] button. Once the class is deleted, you cannot restore it!

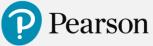

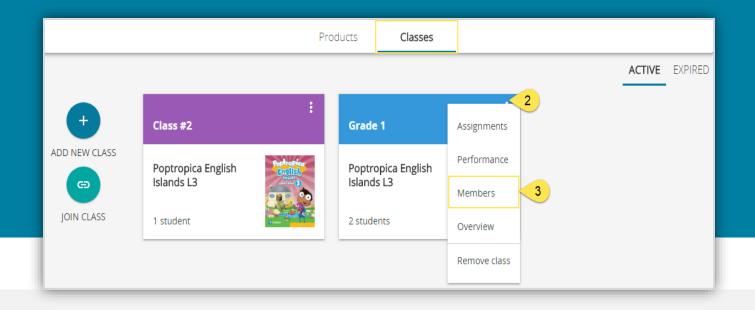

#### To manage class members:

- 1. Go to the **Classes** tab.
- 2. Click on the **menu button** to expand the options list.
  - 3. Select Members.

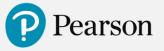

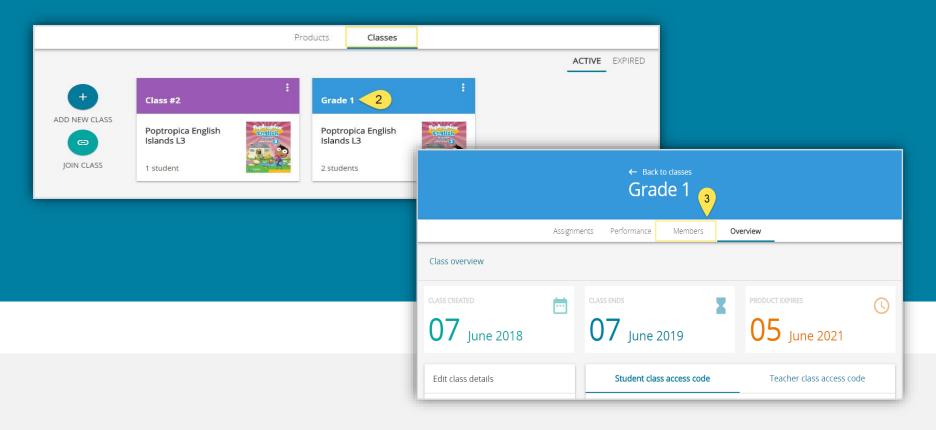

#### Second option:

- 1. Go to **Classes** tab.
- 2. Click on a class name.
  - 3. Go to **Members** tab.

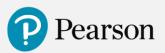

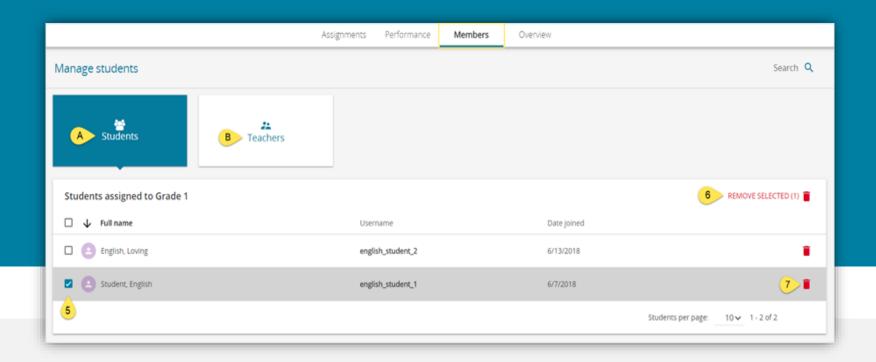

- 4. Choose manage **Students** [A] or **Teachers** [B].
- 5. Select checkbox next to a class member, you want to manage.
  - 6. Click on **Remove selected** icon.
- 7. If you want to remove a single class member, click on a **bin** icon.

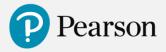

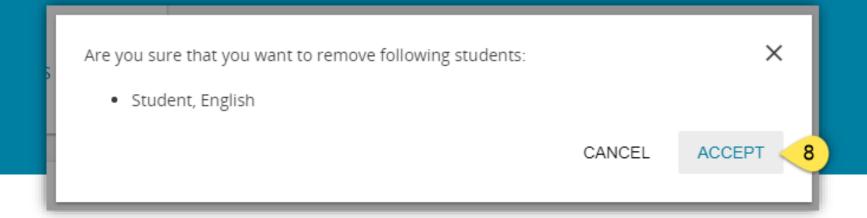

8. Confirm you want to remove the student/teacher by clicking **Accept** button.

**Note**: You cannot remove a Teacher who is the only Teacher for a particular class.

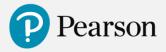

### Managing resources – Finding resources

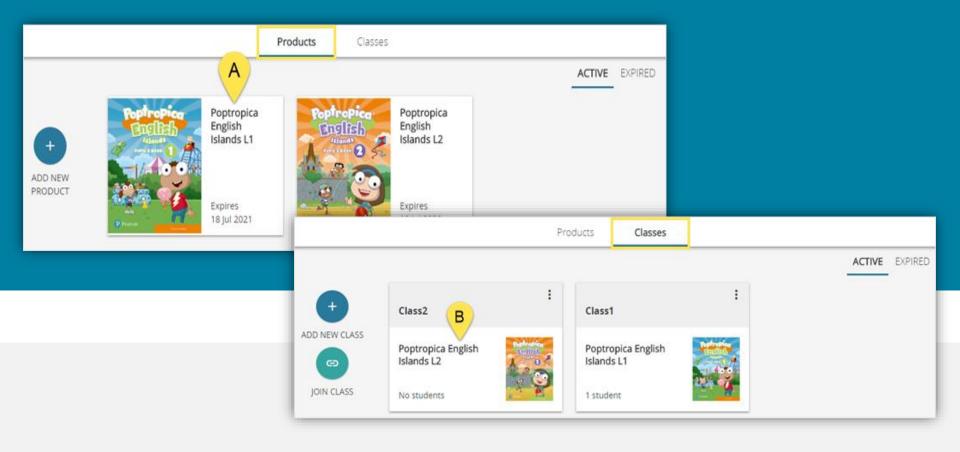

**Note**: resources page is product specific and may not always be present in your product.

To find resources embedded in a particular product follow the steps:

1. Choose a product from the Products [A] page or from the Classes [B] page.

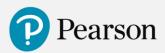

# Managing resources – Managing resources

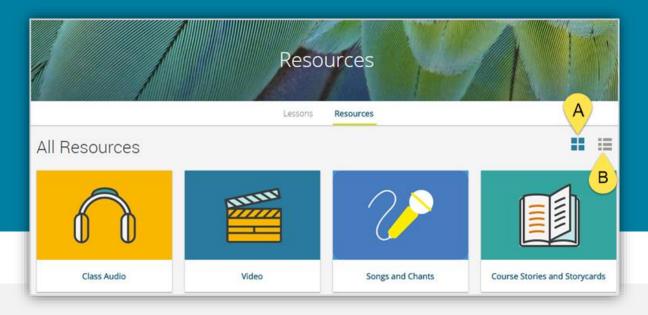

**Note**: resources page is **product specific** and may not always be present in your product. Every product has its particular set of embedded resources, such as Class audio, Flashcards, Games, Tests, etc. Regardless of the product, there are similar actions you can do with them.

- 1. There are two possible layout options on the resources page: icons [A] and list [B].
- On the **Resources** tab you can download individual resources, download a batch of resources for a unit, open PDF files in a separate tab, listen to the audios, play videos, and open activities with games or additional exercises.

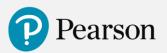

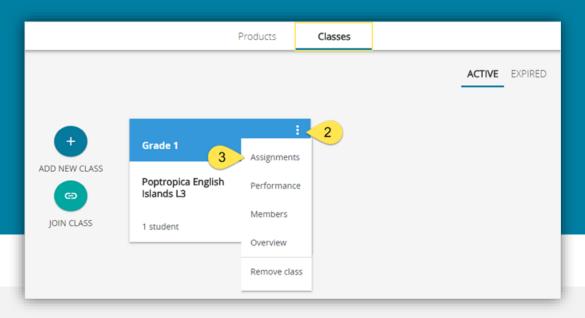

To assign homework to your students:

- 1. Go to the **Classes** tab.
- 2. Click on the **menu button** to expand the options list.
  - 3. Select **Assignments**.

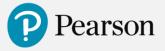

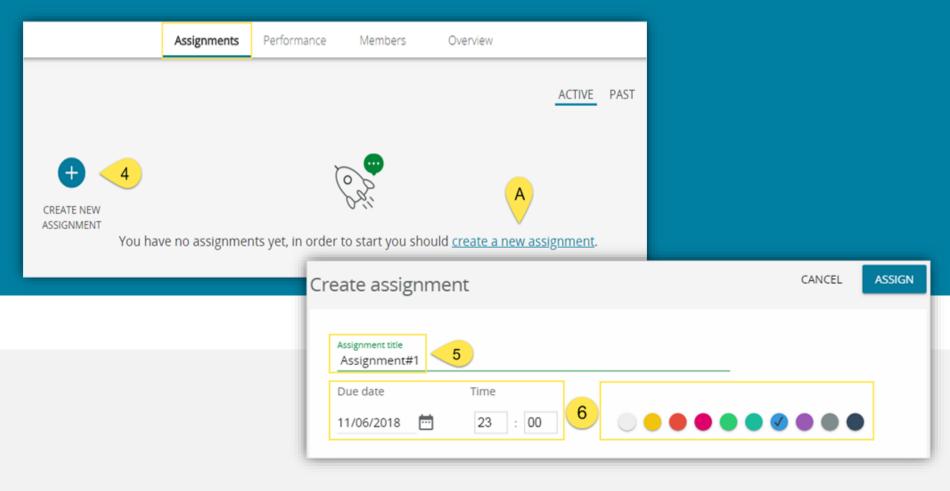

- 4. Click on **Create new assignment** button or **create a new assignment [A]** link. 5. Fill in **Assignment title**.
  - 6. Select due date, time, and colour.

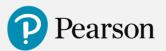

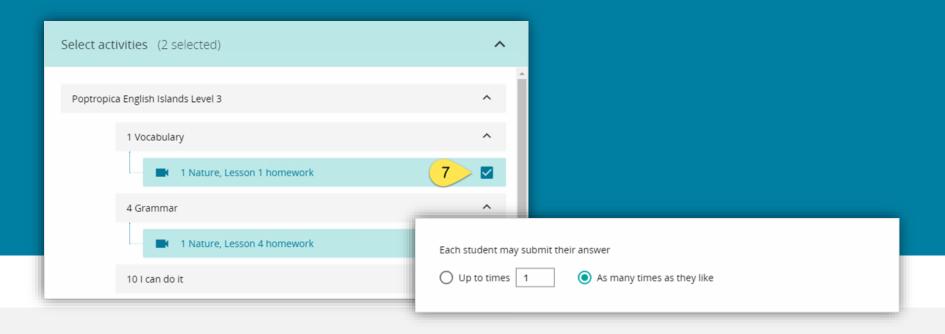

- 7. Select **activities** you wish to assign from the drop-down list. The selected activities will appear below and you will have an option to reorder them by dragging them up or down the list.
- 8. Select the **number of allowed attempts**. By default, there is no limit to the number of allowed submissions.

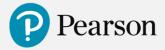

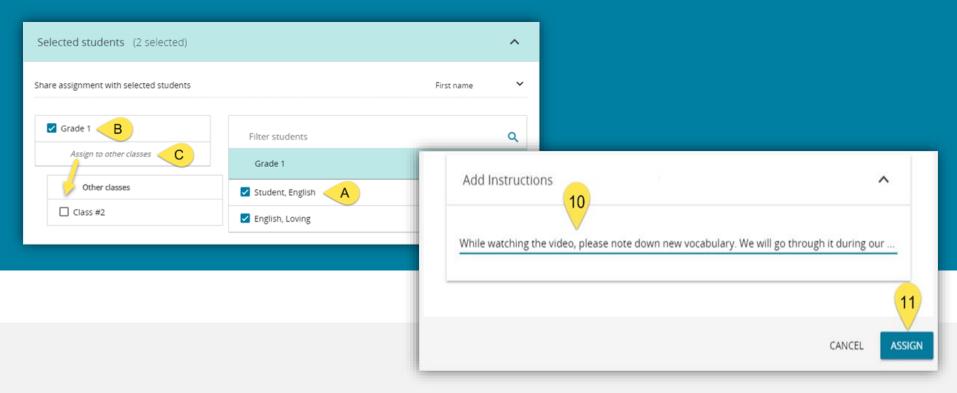

9. Select single students [A] or the whole class [B].

**Note**: You can assign the same homework to several classes at the same time: in the **Selected students** field click on the **Assign to other class button** [C]. Then, from the drop-down list, you can select other classes or single students.

10. Add **instructions** to give more information to your students (optional). 11. Click on the **Assign** button.

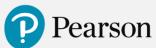

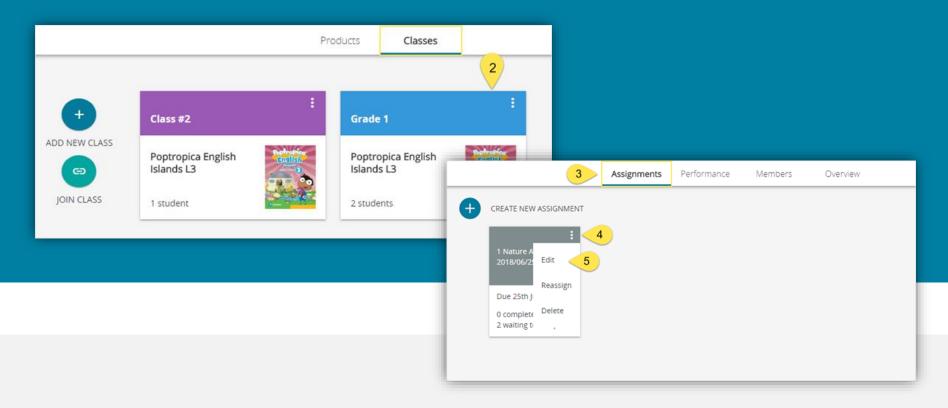

To edit an assignment which you already created:

- 1. Go to the **Classes** tab.
- 2. Click on a selected class.
- 3. Click on the **Assignments** tab.
- 4. Click on the menu button on a selected assignment.
  - 5. Click on **Edit**.

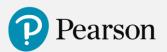

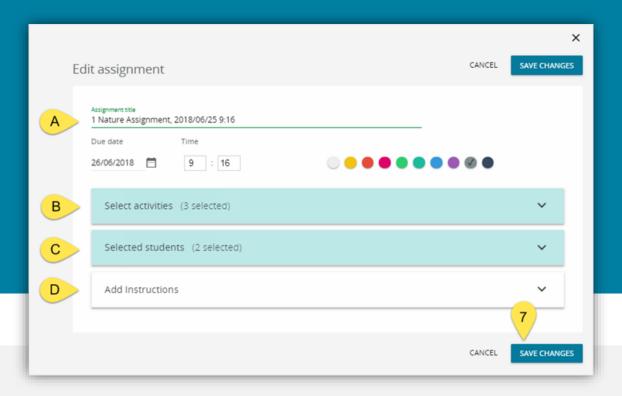

6. Edit selected fields (you can edit title, due date, colour and time [A], delete and/or rearrange activities [B], add/delete students [C], and edit instructions [D]).7. Click on the Save Changes button.

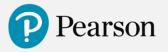

# **Managing Assignments – Reassigning**

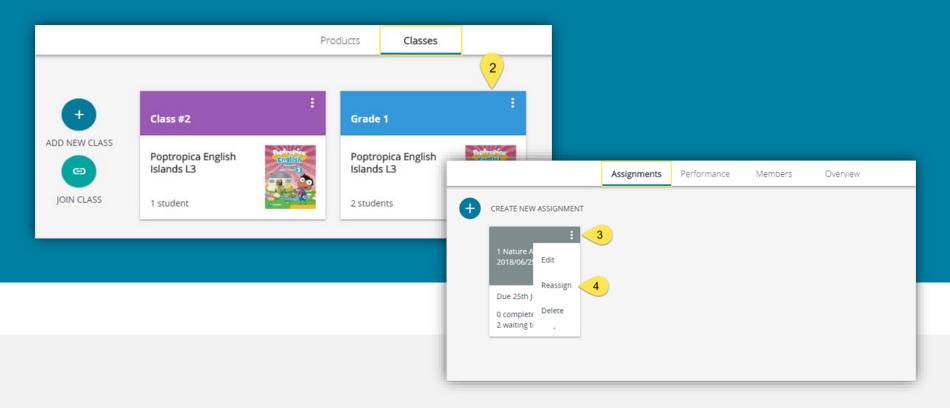

To assign the same homework again:

- 1. Go to the **Classes** tab.
- 2. Click on a selected class.
- 3. Click on the **Assignments** tab.
- 4. Click on the menu button on a selected assignment.
  - 5. Click on **Reassign**.

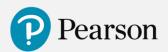

# **Managing Assignments – Reassigning**

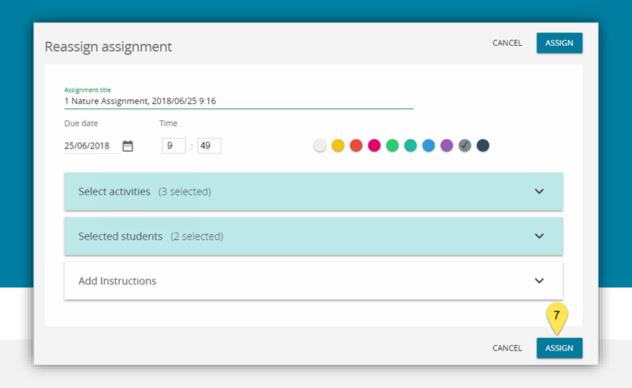

7. Fill in the fields (follow the instructions for Assigning homework). 8. Click on the **Assign** button.

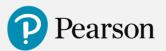

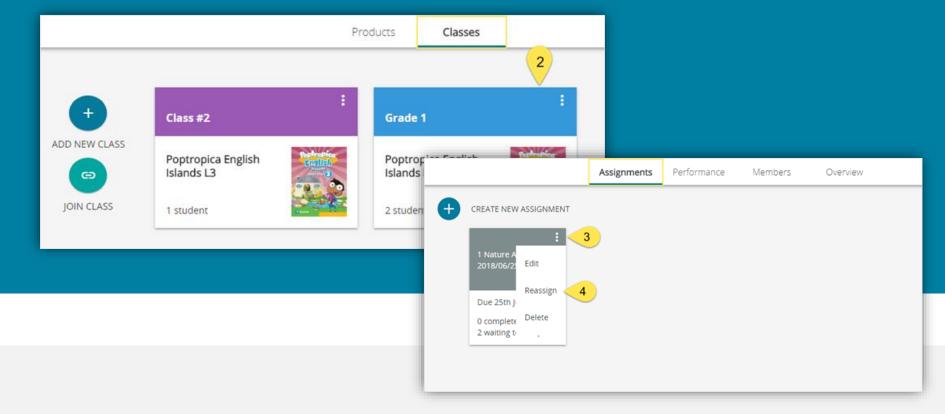

#### To delete an assignment:

- 1. Go to the **Classes** tab.
- Click on a selected class.
- 3. Click on the **Assignments** tab.
- 4. Click on the **menu button** on a selected assignment.
  - 5. Click on **Delete**.
  - 6. Click on the **Accept** button in the pop-up window.

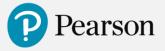

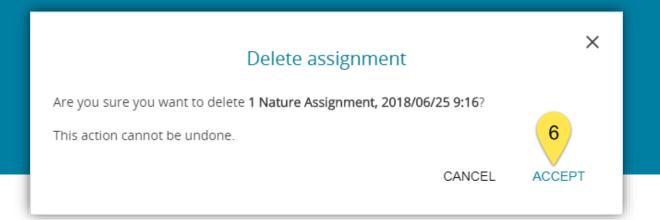

#### To delete an assignment:

- 1. Go to the **Classes** tab.
- 2. Click on a selected class.
- 3. Click on the **Assignments** tab.
- 4. Click on the **menu button** on a selected assignment.
  - 5. Click on **Delete**.

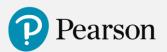

### **Managing Assignments – Viewing Grades**

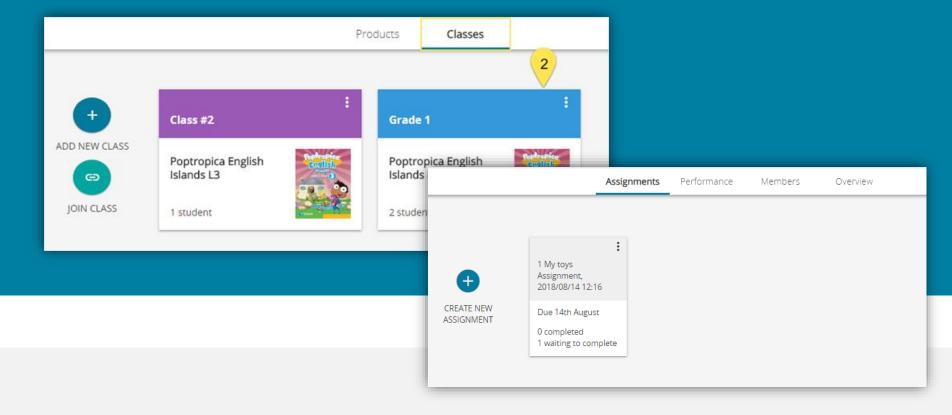

#### To view an assignment grades:

- 1. Go to the **Classes** tab.
- 2. Click on a selected class.
- 3. Click on the **Assignments** tab.
- 4. Click on the **Assignment Name**.

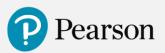

# Managing Assignments – Viewing Grades

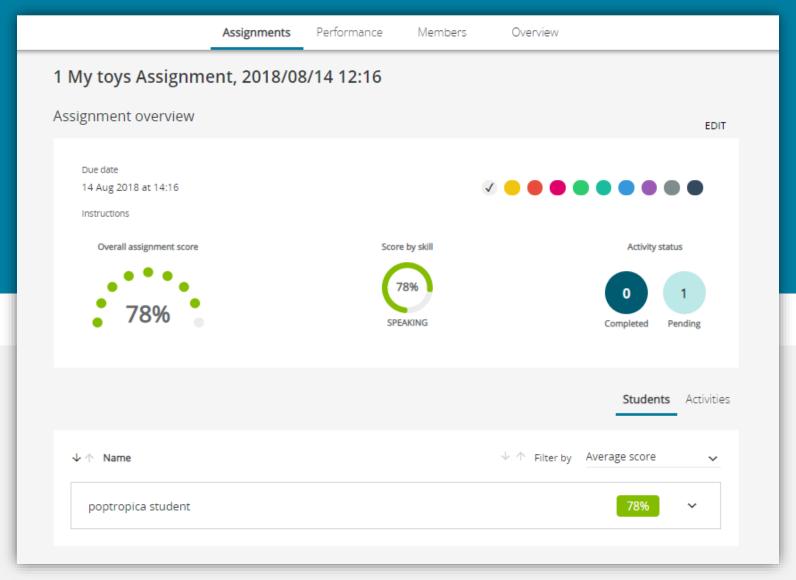

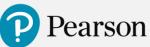

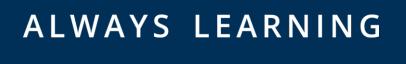